# 全学サービスの全体像

#### 情報基盤センター 田浦健次朗

20222/3/16 2022Sセメスタ説明会 https://utelecon.adm.u-tokyo.ac.jp/ 1

#### 本パートの目的 ◆ 第2部でカバーされていないサービス ◆ Zoomの少し高度な機能 ◆ 隠しテーマ「シングルサインオン(SSO)」 を理解してイライラ・トラブル解消

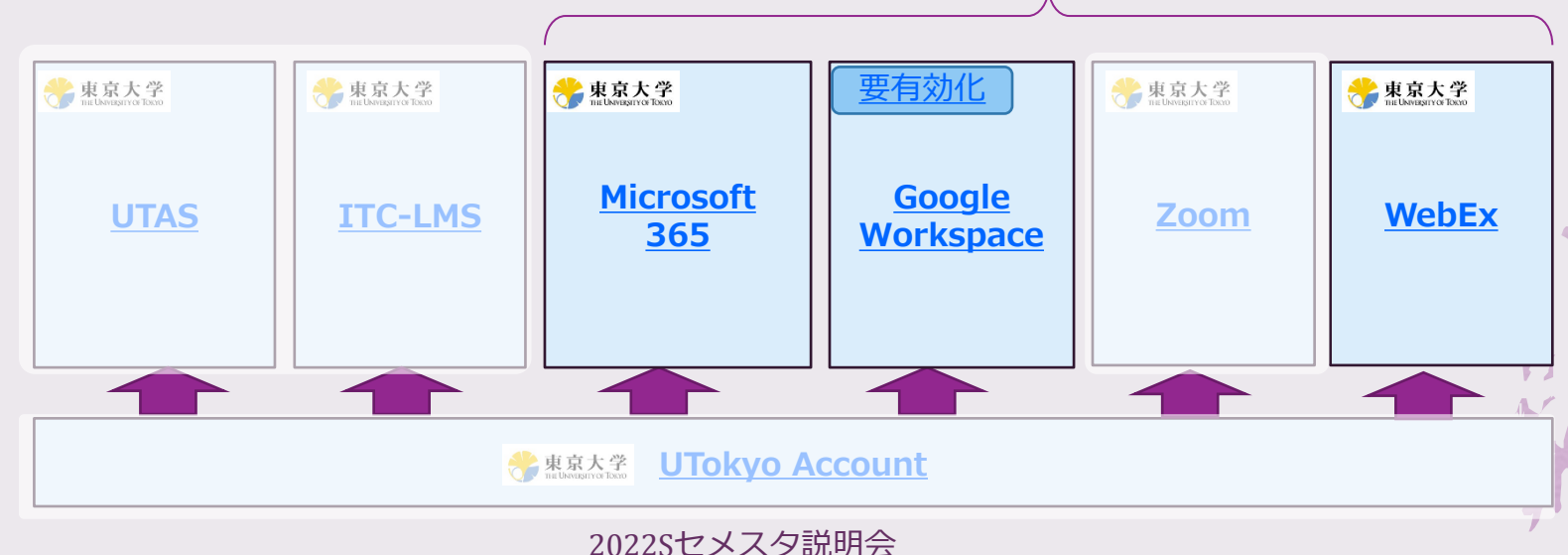

本パート

https://utelecon.adm.u-tokyo.ac.jp/ 2

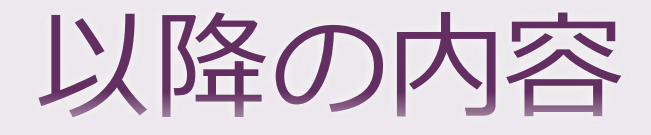

◆ Microsoft 365 ◆ Google Workspace ◆ Zoom ◆ WebEx (説明省略) ◆ Sli.do (説明省略)

#### Microsoft 365

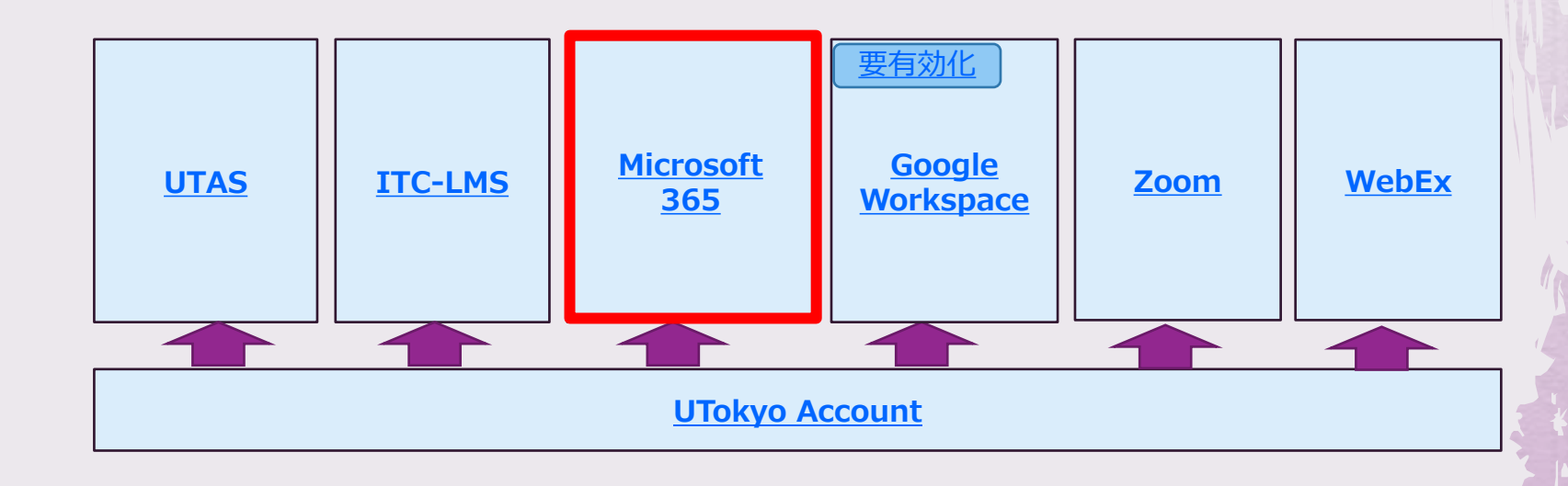

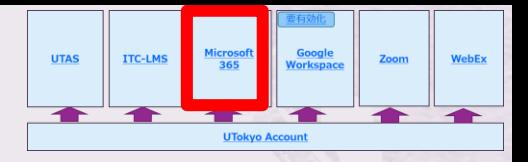

#### Microsoft 365

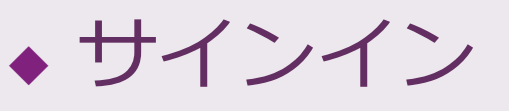

- ◆ <https://www.office.com/>
- ◆ UTokyo Accountでシングルサイン オン(SSO)

◆ 機能

◆ ファイル共有: OneDrive

- ◆ 文書作成: Word, Excel, PowerPoint
- ◆ アンケート: Forms
- ◆ Web会議, chat, etc.: Teams
- ◆ LMS的機能: Class Notebook

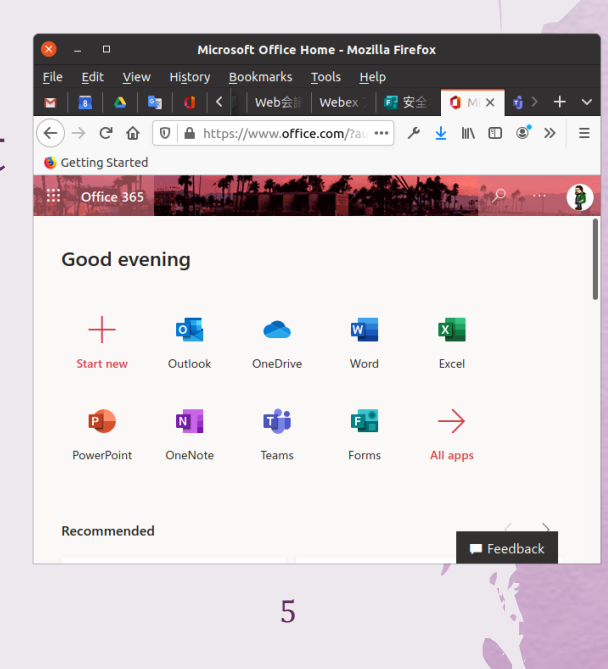

## Microsoftサインイン全パターン

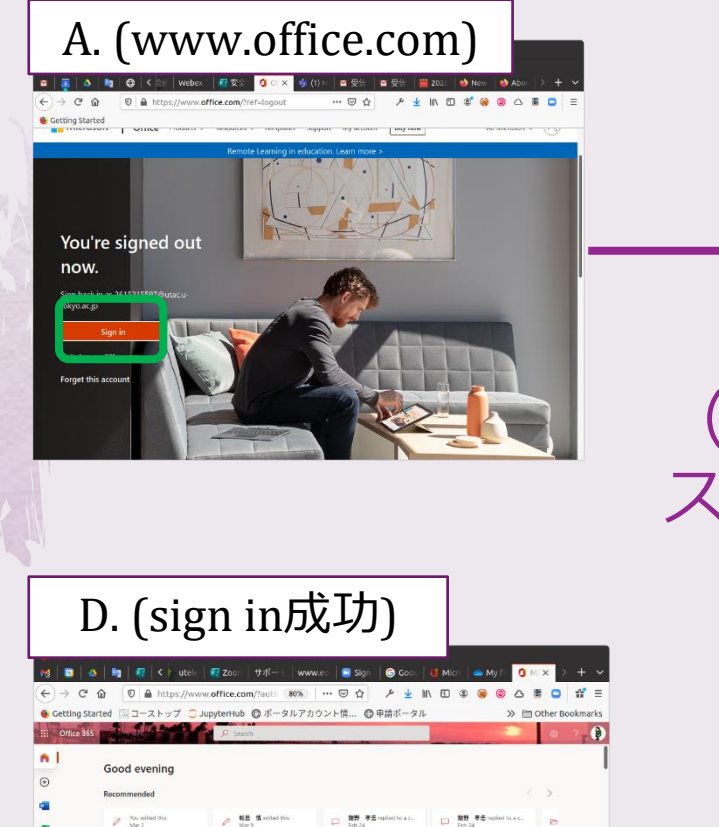

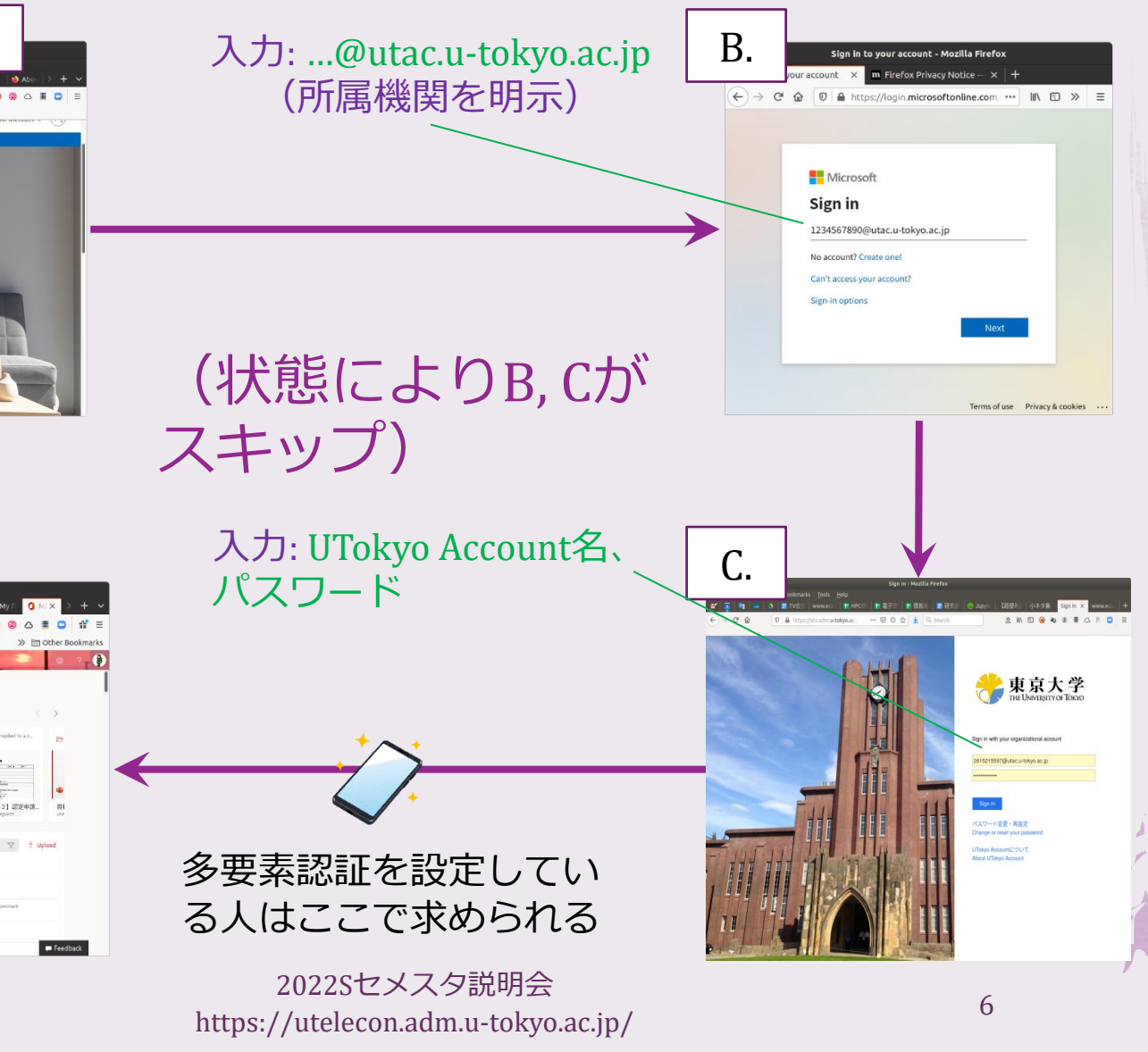

2022/3/16

**BE** ested the

オンライン授業·在宅研究に関するアンケート学... Sinut

· オンライン将星·ル字研究に関するアンケート数 Mar

 $\frac{1}{\sum_{i=1}^{n} \sum_{j=1}^{n} \sum_{j=$ 3月10日 総長挨拶文庫

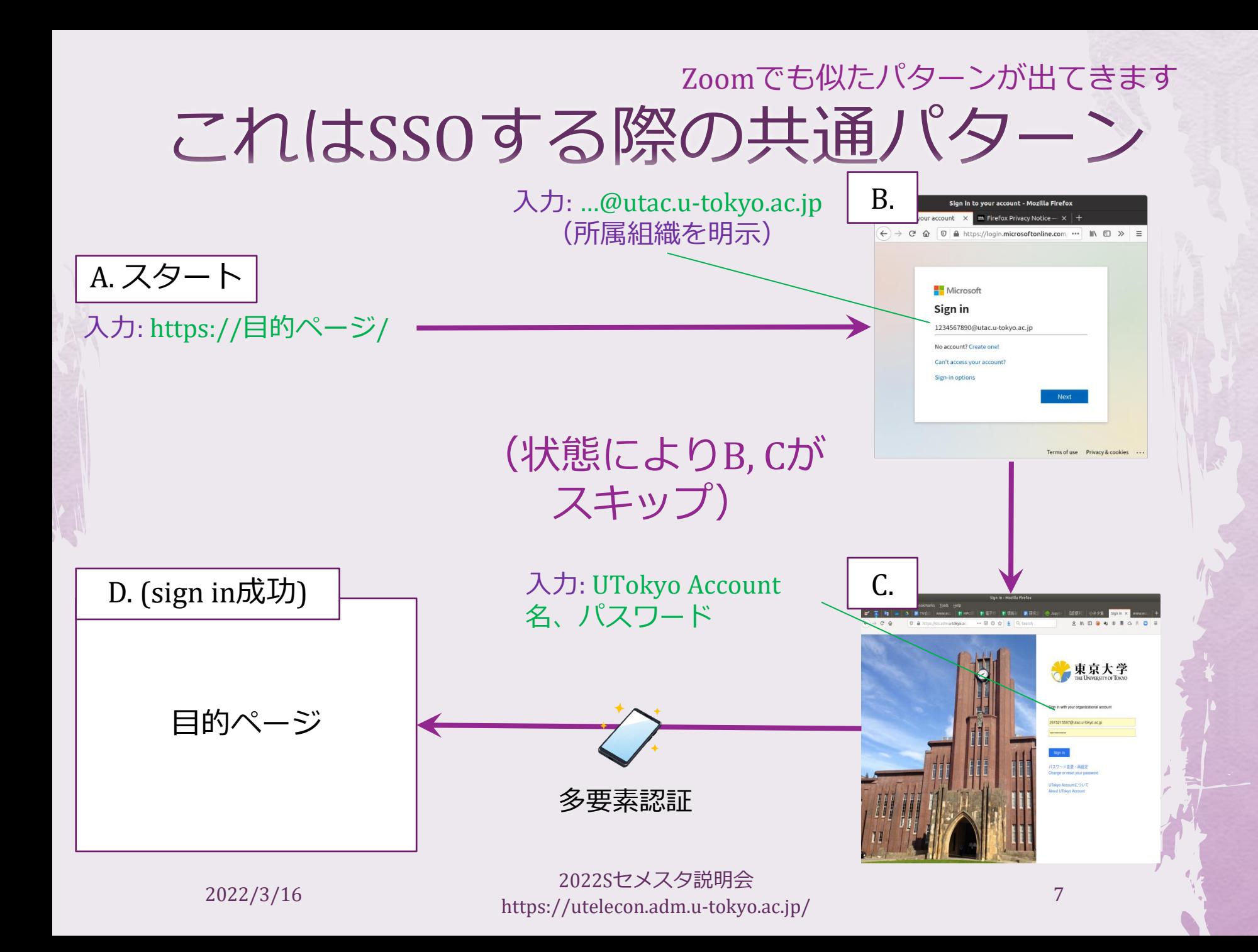

#### サインインでありがちなトラブル

◆ 個人や別組織のMSアカウントをすでに利 用して(させられて)いるかも

◆ ⇒本学のMSアカウント (=10桁@utac.utokyo.ac.jp)を使う場面で知らぬ間に前者を 使っているかも

◆ ブラウザは以前のサインイン情報を覚え ていることが多い

◆⇒ (原因追及が難しい) トラブルが生じがち

#### サインイントラブル 脱出に有用な処世術 ◆ どのアカウント (個人? 大学?) を使って いるか確認・切り替え ◆ 「何も覚えていない」まっさらな状態の ブラウザ

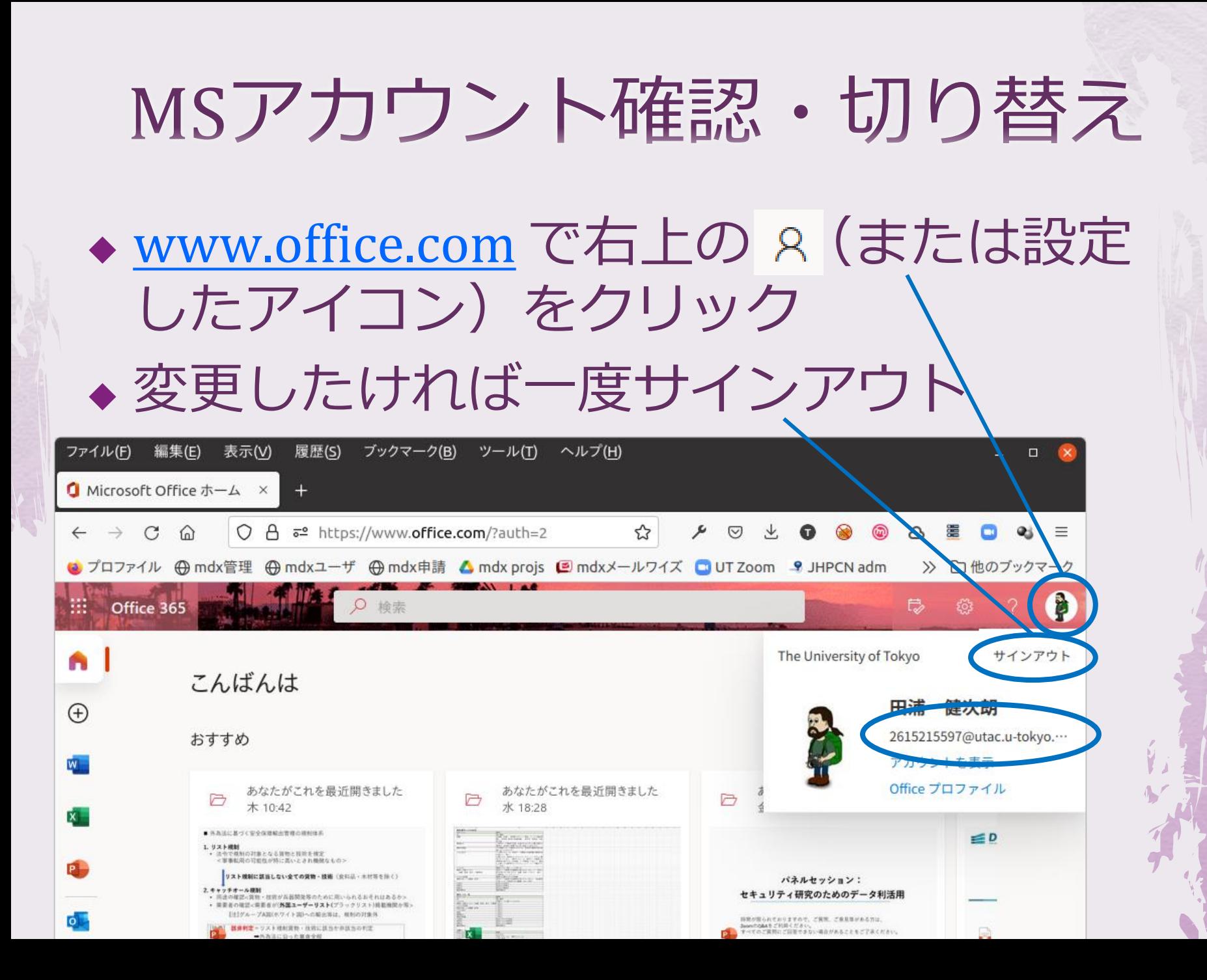

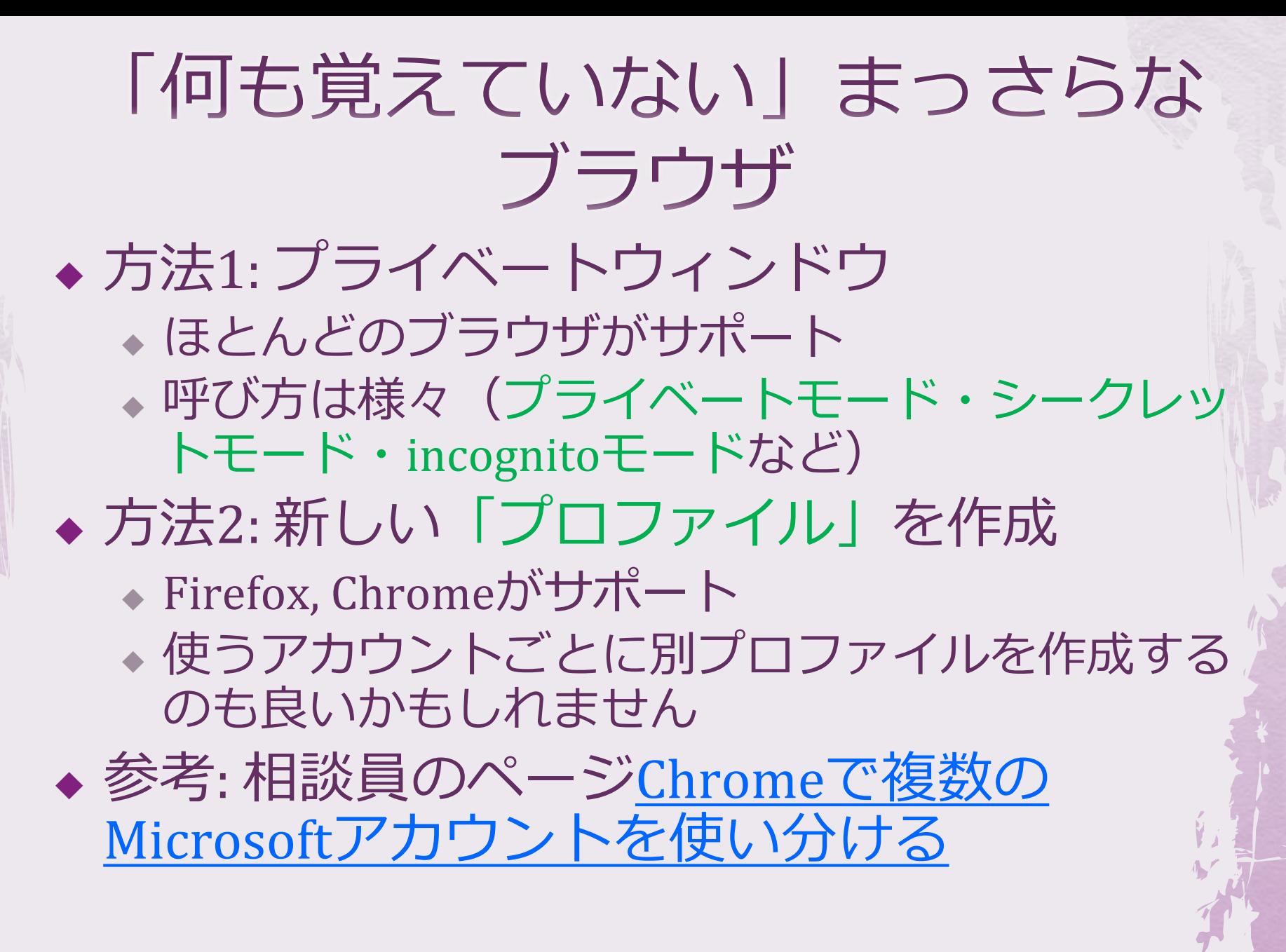

#### Google Workspace

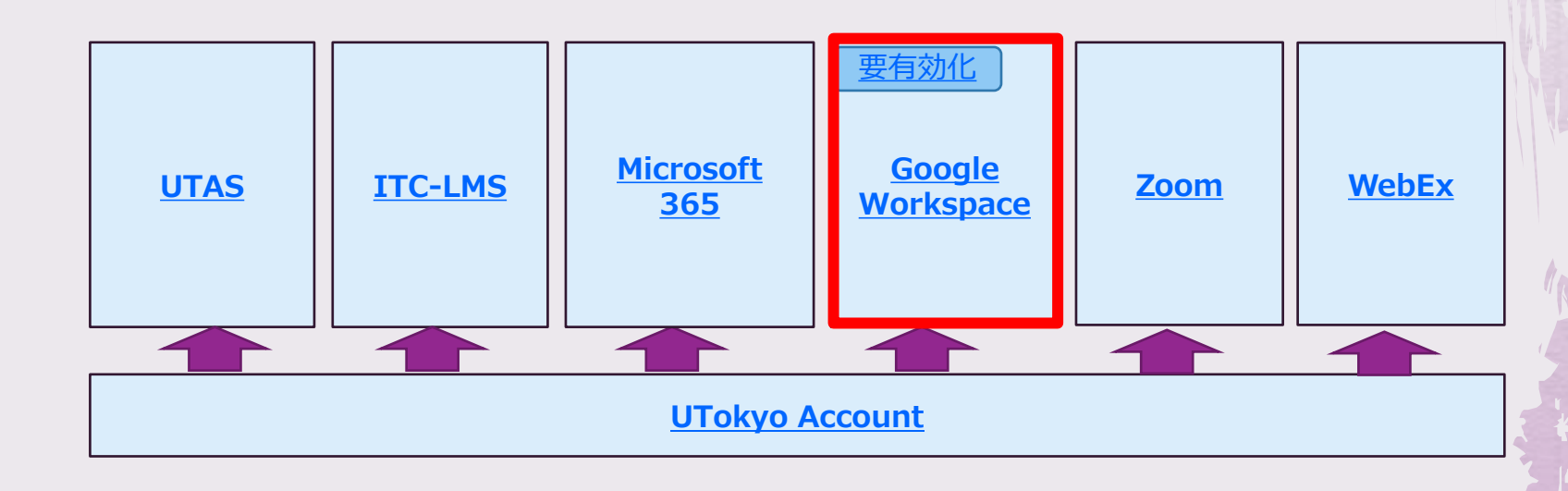

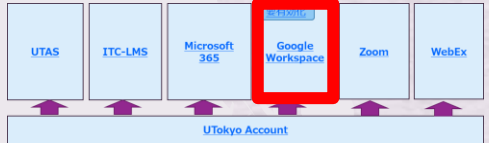

# Google Workspace

- ◆ Google Workspace ~ 組織契約するGoogleサービス ◆ 旧称 G Suite
- ◆ 本学での呼び名 = ECCSクラウドメール
	- ◆ なんとか@g.ecc.u-tokyo.ac.jp というGoogleアカウント
	- ◆ メールだけではなく様々なアプリが含まれるので〇〇 メールという呼び方はやや誤解を招く
- ◆ 有効化 (初めての方)、パスワード変更
	- [https://utelecon.adm.u-tokyo.ac.jp/eccs\\_cloud\\_email](https://utelecon.adm.u-tokyo.ac.jp/oc/#google)
- ◆ サインイン
	- ◆ 方法1: 普通のGoogleページでアカウント名 xxxx@g.ecc.u-tokyo.ac.jp
	- 方法2: 専用サインインページ<https://mail.google.com/a/g.ecc.u-tokyo.ac.jp>

# Google Workspaceサインイン時の罠

- ◆ 有効化してから実際にサインイン可能になるまで 少々 (最大1時間) お待ちください
	- ◆ 正確には, 毎時 (00分) に有効化がGoogleのシステムに反映 されます

# Google Workspace機能

- ◆ ファイル共有: Google Drive ◆ 文書作成: Google Document, Spreadsheet, Presentation ◆ アンケート: Google フォーム ◆ Web会議: Google Meet **C** Getting Starter
- ◆ LMS的機能: Google Classroom

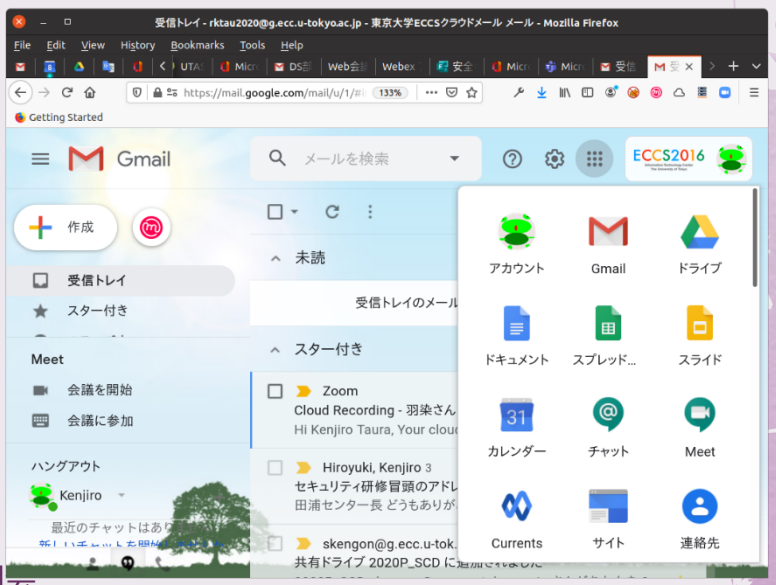

**ITC-LMS** 

**LITAS** 

Microsof

Google<br>orksna

WebEx

Zoom

2022/3/16 2022Sセメスタ説明会 https://utelecon.adm.u-tokyo.ac.jp/ 15

#### MとGの一番基本の使い道

◆ メールで添付送信 → ドキュメントの共有 ◆ 以下のような場面で「ドキュメントの共 有が正解かも」と考え直す ◆ 「添付したExcelに記入して返送ください」 ◆ 大勢で共同編集(予算申請書類) ◆大量の会議資料(→フォルダを共有) ◆ 固定メンバーでの定期的な会議資料(専攻会 議、教授会)

# ドキュメント共有を使いこなす

◆ メール添付をやめられない(まっとう な)理由は情報漏洩への不安か ◆ 共有範囲を理解して設定 ◆ 特定の人を指定 ◆ 大学内なら誰でも ◆ 誰でも ◆ そのほかの設定 ◆ ダウンロード不可 固定メンバーでの定期的な会議 などではフォルダを一度だけこ れで共有設定するのが手間の面 でも安全性の面でもおススメ (個人ではなく)大学 アカウントの存在意義

# ついでにZoom URLも...

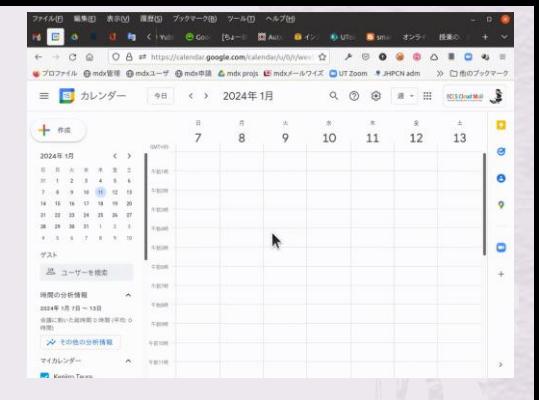

◆ メールでURL送信 → カレンダーで招待 ◆ 会議に参加しようと思ってメールを検索、な かなか見つからない … を撲滅 ◆ Googleカレンダー:ゲストを招待 ◆ Outlookカレンダー:参加者を招待 ◆ メールが送られるとともに、ボタン一つで受 け取った人のカレンダーにも追加されます ◆ カレンダーの予定にボタン一つでZoomをスケ ジュールするプラグインもあります

- 2022/3/16 2022Sセメスタ説明会<br>- 2022/3/16 2022Sセメスタ説明会 https://utelecon.adm.u-tokyo.ac.jp/ 18

#### $7.00<sub>m</sub>$

#### ◆ サインイン方法3つ ◆ どれも意味的には同じことをやっています ◆ 方法1がどう見ても簡単ですが、どうなって も戸惑わないよう3パターン説明します

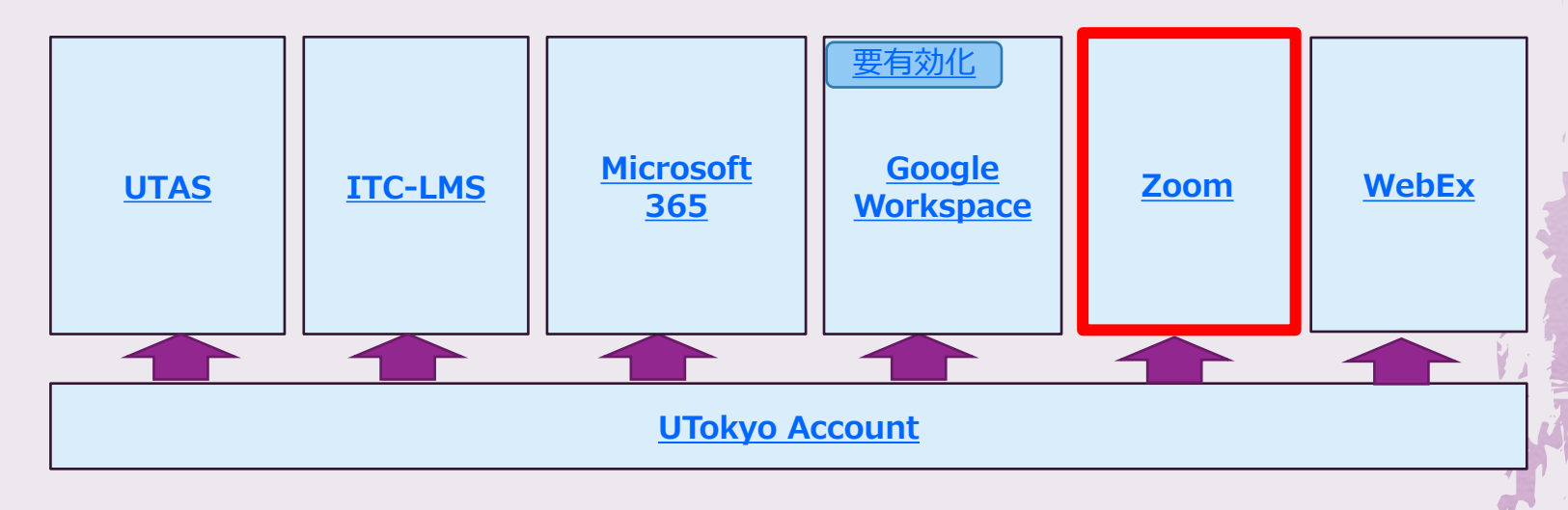

#### Zoomサインイン方法1

◆ 東大用Zoomページ https://u-tokyo-ac[jp.zoom.us/profile](https://u-tokyo-ac-jp.zoom.us/profile) にアクセス

◆ 注:すでに別のアカウントでsign inしていた ら一度sign outしてやり直し

## サインイン方法1:流れ

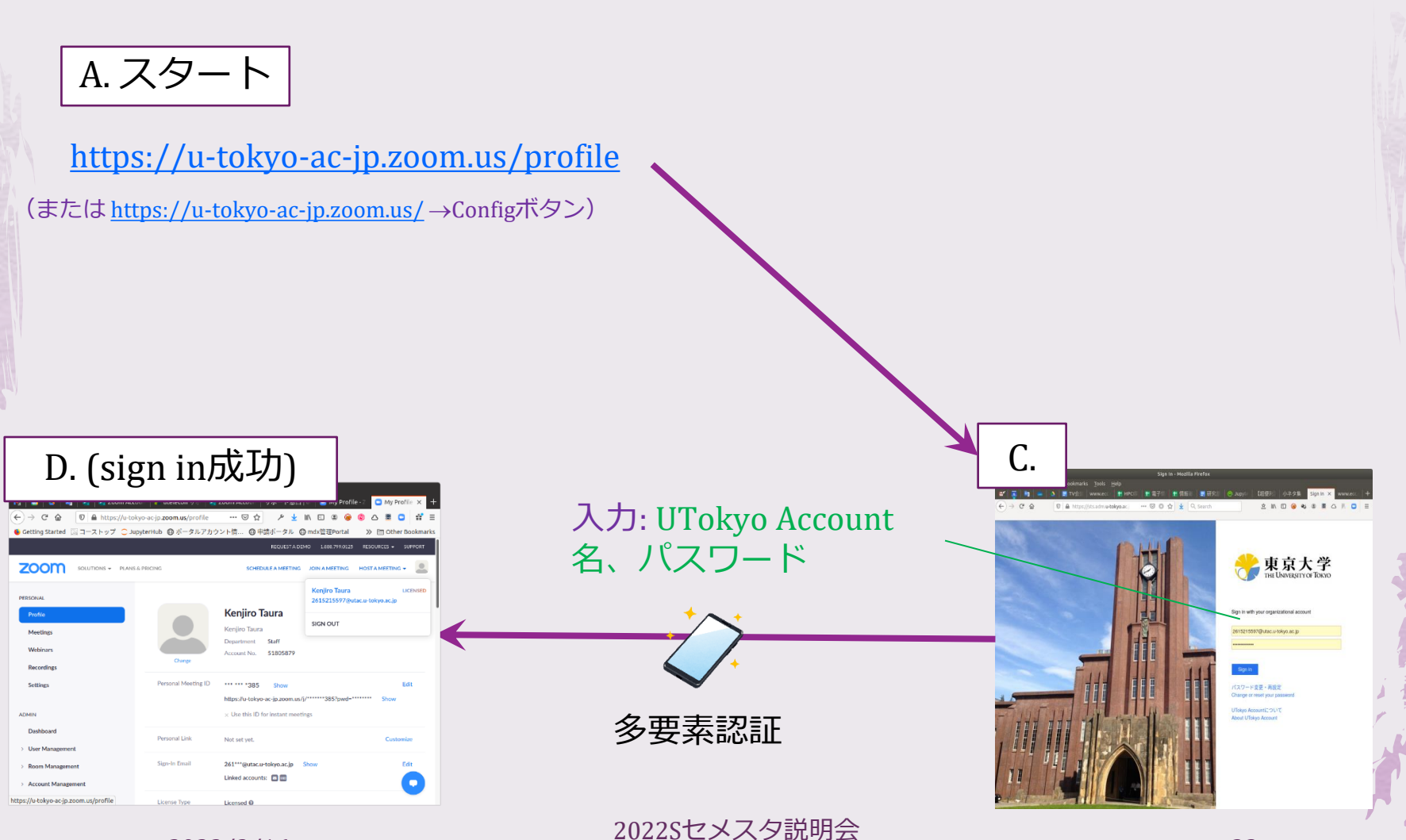

2022/3/16

https://utelecon.adm.u-tokyo.ac.jp/ 22

サインイン方法2

◆ Zoomページ <https://zoom.us/> (→ 必要な らばいったんsign out)  $\rightarrow$  sign in  $\rightarrow$  ペー ジ下部SSOを選択

◆ 「会社のドメイン」に u-tokyo-ac-jp 入力

2022Sセメスタ説明会 https://utelecon.adm.u-tokyo.ac.jp/ 23

# サインイン方法2:流れ

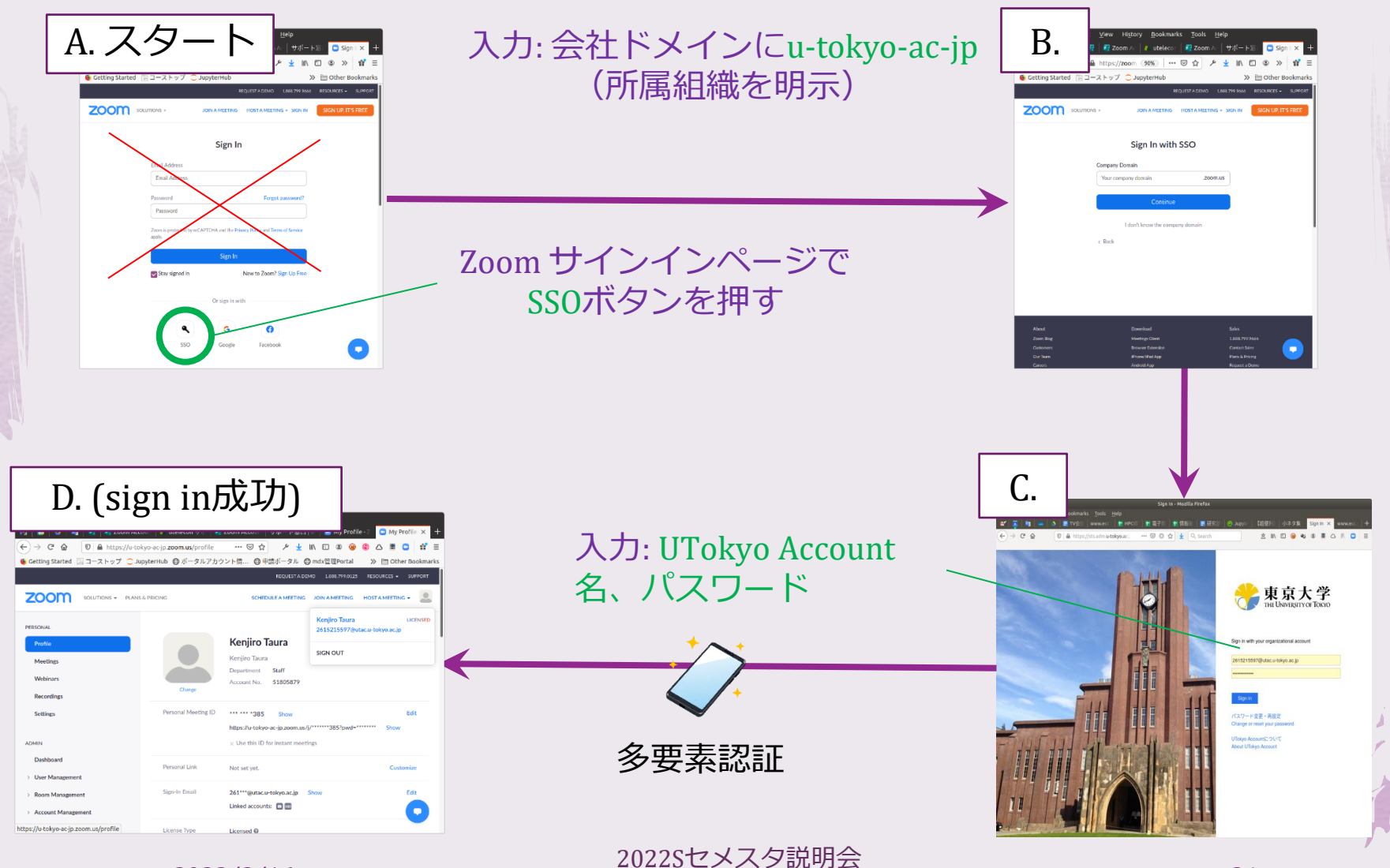

2022/3/16

サインイン方法3

#### ◆途中まで方法2と同じ ◆ 「会社のドメインを知らない」をクリック ◆ 「会社のEmail」に10桁@utac.u-tokyo.ac.jp

#### サインイン方法3:流れ

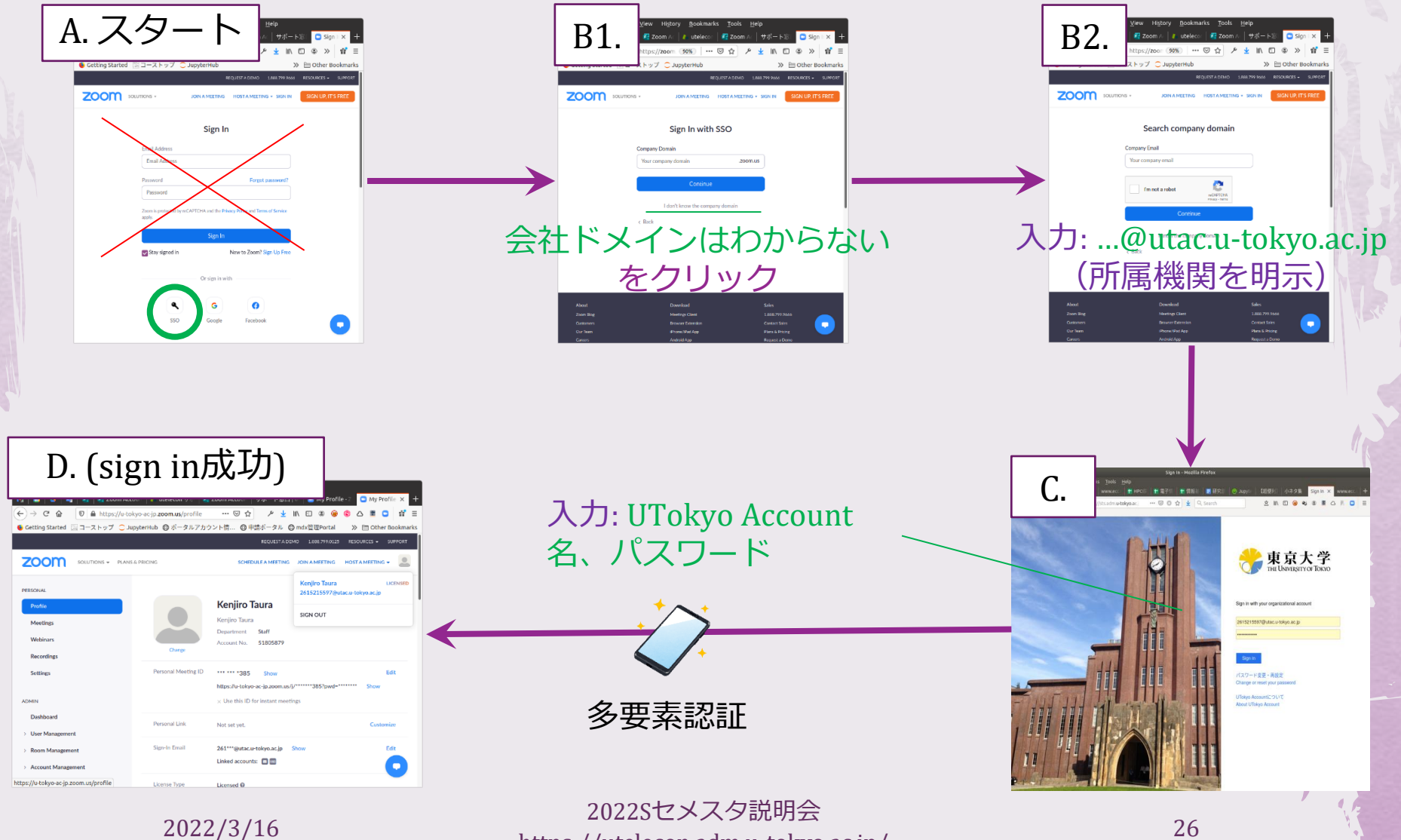

https://utelecon.adm.u-tokyo.ac.jp/ 26

## Zoomサインインまとめ

◆ 方法1でURLをbookmarkしておくがお勧め

◆ <https://u-tokyo-ac-jp.zoom.us/profile>

- ◆ 変な所へ連れ込まれた時のため以下を覚え ておくとよい
	- ◆ (方法2)会社のドメイン名 = u-tokyo-ac-jp
	- ◆ (方法3) ユーザ名 = 10桁@utac.u-tokyo.ac.jp

# Zoomに関する追加情報

◆ ウェビナー・大規模ミーティング ◆ 本学での「正しい」Zoom ユーザ名 ◆ Zoom最近の追加機能 ◆ (そのうち)古いZoomクライアントは使 えなくなる件

# Zoomに関する追加情報

◆ ウェビナー・大規模ミーティング ◆ 本学での「正しい」Zoom ユーザ名 ◆ Zoom最近の追加機能 ◆ (そのうち)古いZoomクライアントは使 えなくなる件

#### ウェビナー・大規模ミーティング

◆大学ライセンスで開催できるのは参加者 数300人までのミーティング

◆ウェビナーや大規模 (301人以上) ミー ティングを開きたい方はZoomの追加ライ [センスから申請してください](https://utelecon.adm.u-tokyo.ac.jp/zoom/license.html)

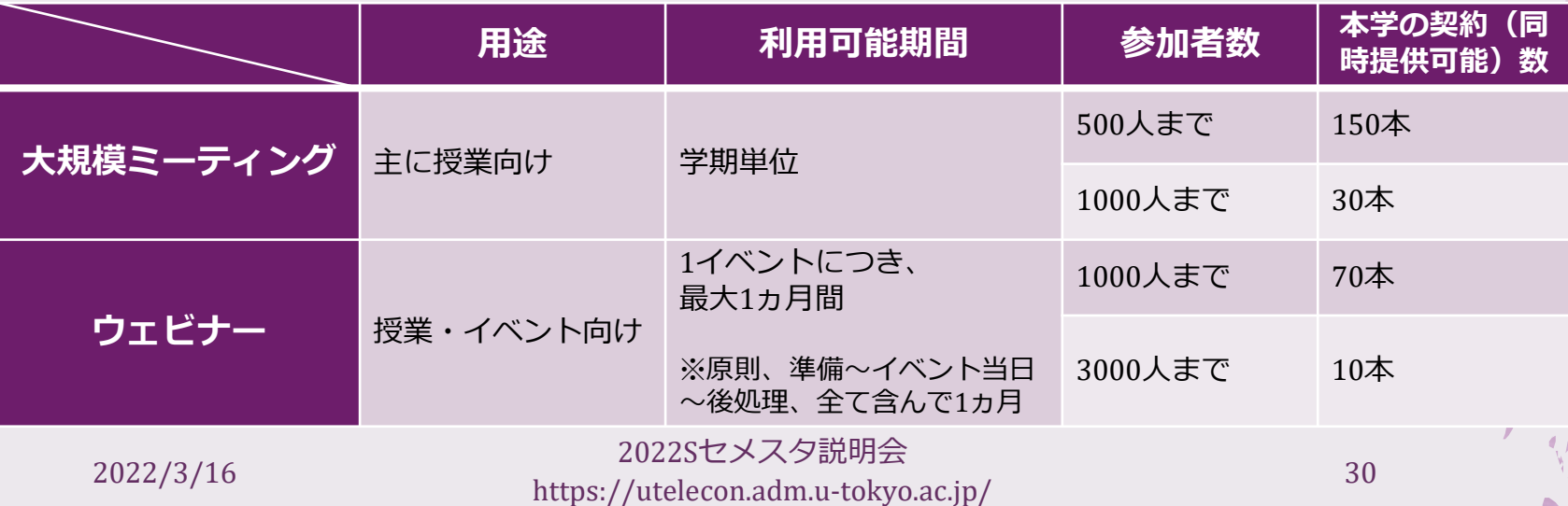

#### 申請に当たってのお願い

◆ 申請は教職員が行ってください ◆ 手作業でライセンス付与していますので 余裕を持った申請をお願いします ◆ 目安 ミーティング 付与開始希望日の1週間前まで

ウェビナー 付与開始希望日の2週間前まで

◆4月からの授業の序盤に300人以上の学生 が出席するかもという先生は今のうちに 申請お願いします!

# Zoomに関する追加情報

◆ ウェビナー・大規模ミーティング ◆ 本学での「正しい」Zoom ユーザ名 ◆ Zoom最近の追加機能 ◆ (そのうち)古いZoomクライアントは使 えなくなる件

#### 本学での「正しい」 Zoomユーザ名

◆ 歴史的な経緯で色々なZoomユーザ名が混 在しています

- ◆ <u>[tau@g.ecc.u-tokyo.ac.jp](mailto:tau@g.ecc.u-tokyo.ac.jp)</u> (通称: 任意@g.ecc)
- ◆ [1234567890@g.ecc.u-tokyo.a.jp](mailto:1234567890@g.ecc.u-tokyo.a.jp) (通称: 10桁@g.ecc)
- ◆ [1234567890@utac.u-tokyo.ac.jp](mailto:1234567890@utac.u-Tokyo.ac.jp) (通称: 10桁@utac)

◆ 10桁@utac のみに整理していきます

自分が「正しい」ユーザ名を使っ ているかわからないのですが... ◆説明した方法 (SSO) でサインインしてみる ◆ 10桁@utac... でサインインしていると確認 ◆ Case 1: 普段使っているものである (たとえ ば予定している授業やミーティングが表示で きる)→ done! ◆ Case 2: 普段使っているものと違う気がする… ◆ 普段のもの(ミーティングスケジュールや録画な ど)は不要 → done! ◆ 普段のものから内容を引き継ぎたい → [https://utelecon.adm.u-tokyo.ac.jp/notice/zoom](https://utelecon.adm.u-tokyo.ac.jp/notice/zoom-address-new)address-new

# Zoomに関する追加情報

◆ ウェビナー・大規模ミーティング ◆ 本学での「正しい」Zoom ユーザ名 ◆ Zoom最近の追加機能 ◆ (そのうち)古いZoomクライアントは使 えなくなる件

# Zoom最近の機能追加

◆ End-to-end暗号化 ◆ 特に機密性が要求される会議に有用 ◆同時に複数ミーティングへ(アプリで)参加 ◆ ブレークアウトルームへ画面共有 ◆ グループワークしてる学生に先生から「一斉お知ら せ」したいときに有用 ◆ フォーカスモード ◆ カメラをONにしたときホストしかそれを見れません ◆ 学生にカメラをONさせたいが、全員に顔見せ強制は できないという場合に有用 ◆ 説明、使い方はすべ[てこちら](https://utelecon.adm.u-tokyo.ac.jp/notice/20211110-zoom)

# Zoomに関する追加情報

◆ ウェビナー・大規模ミーティング ◆ 本学での「正しい」Zoom ユーザ名 ◆ Zoom最近の追加機能 ◆ (そのうち)古いZoomクライアントは使 えなくなる件

#### そのうち、古いZoomクライアント は使えなくなる件

#### ◆ Zoom[のアナウンス](https://support.zoom.us/hc/ja/articles/360059429231-9-%E3%81%8B%E6%9C%88%E3%81%AE%E3%83%AA%E3%83%AA%E3%83%BC%E3%82%B9%E6%9C%9F%E9%96%93)

◆ 以下が(そのうち)起きる(実施延期中)

- ◆ ある程度以上古いZoomクライアントは使えな くなる(接続時に更新を要求される)
- ◆ ある程度以上古い=最新版リリースより9か月 以上経過したもの
- ◆ 接続時に慌てないようこまめな更新が必要

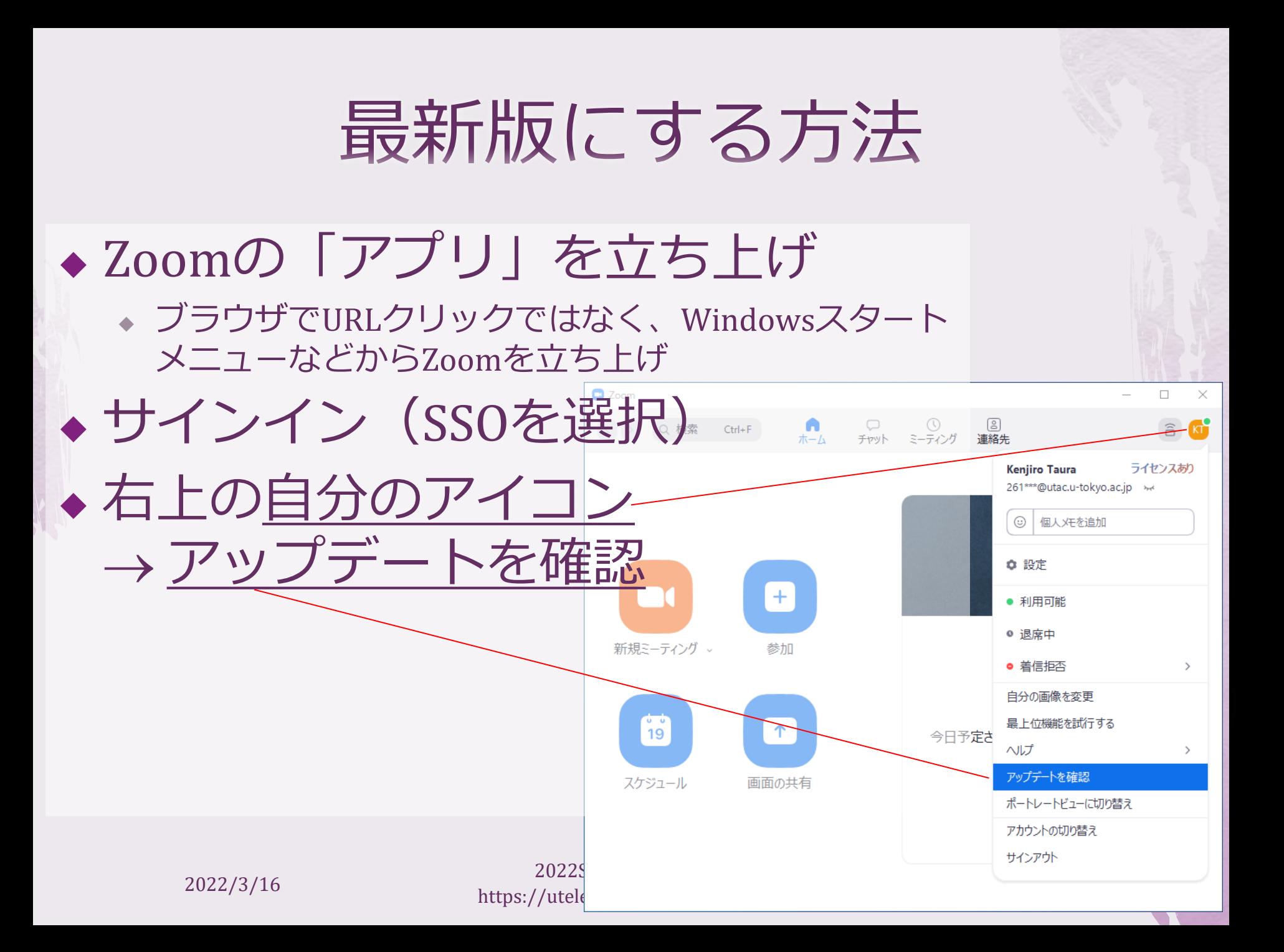

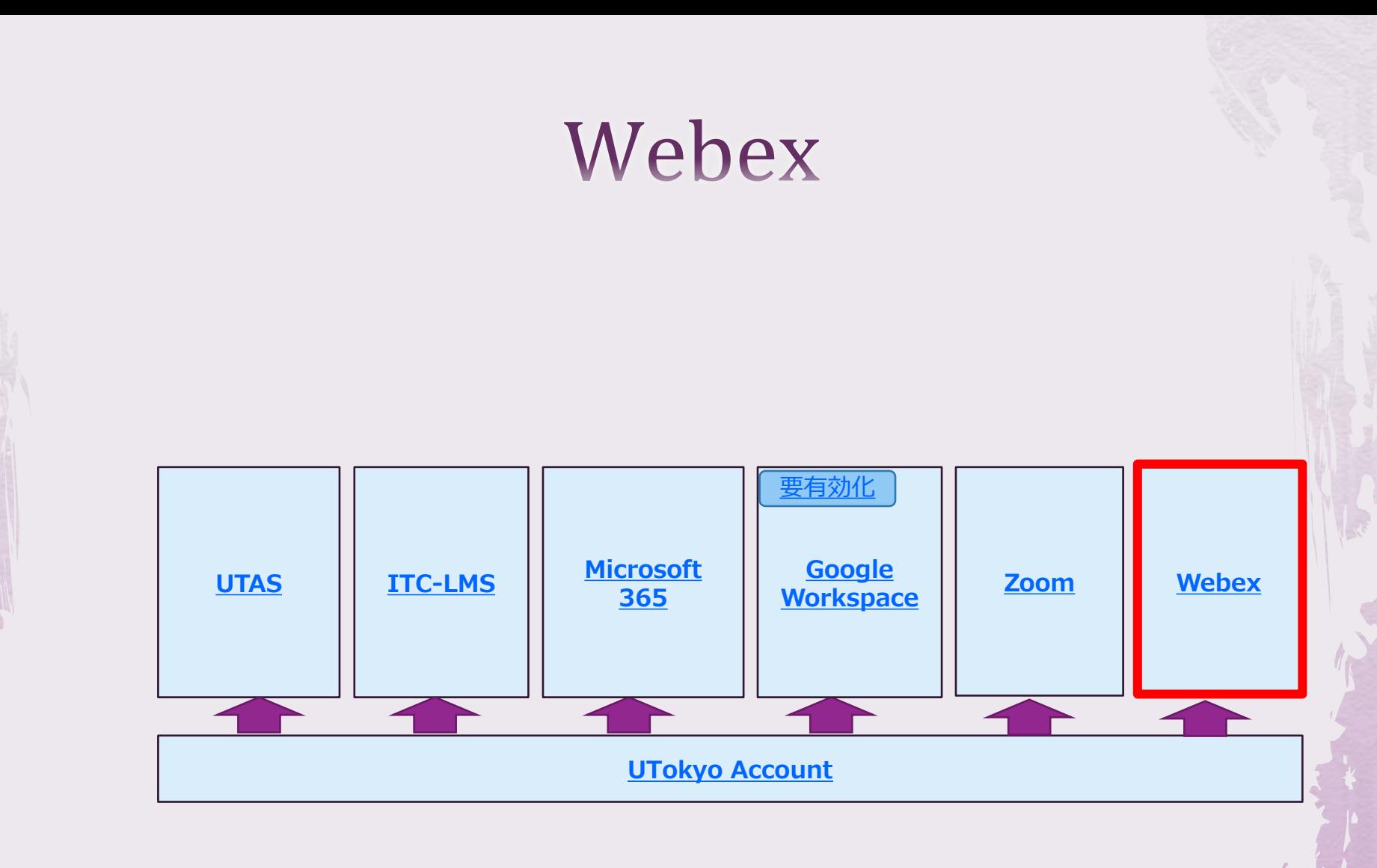

#### Webex

#### ◆ サインイン

- ◆ <https://utelecon.webex.com/>
- ◆ UTokyo AccountでSSO

◆ 機能

- Webex Meeting (1000人まで)  $\approx$  Zoom Meeting
- ◆ Webex Events (1000人まで)  $\approx$  Zoom Webinar

Microsoft

**UTAS** 

**ITC-LMS** 

**Google**<br>Workspace

Zoom

サインイン:流れ

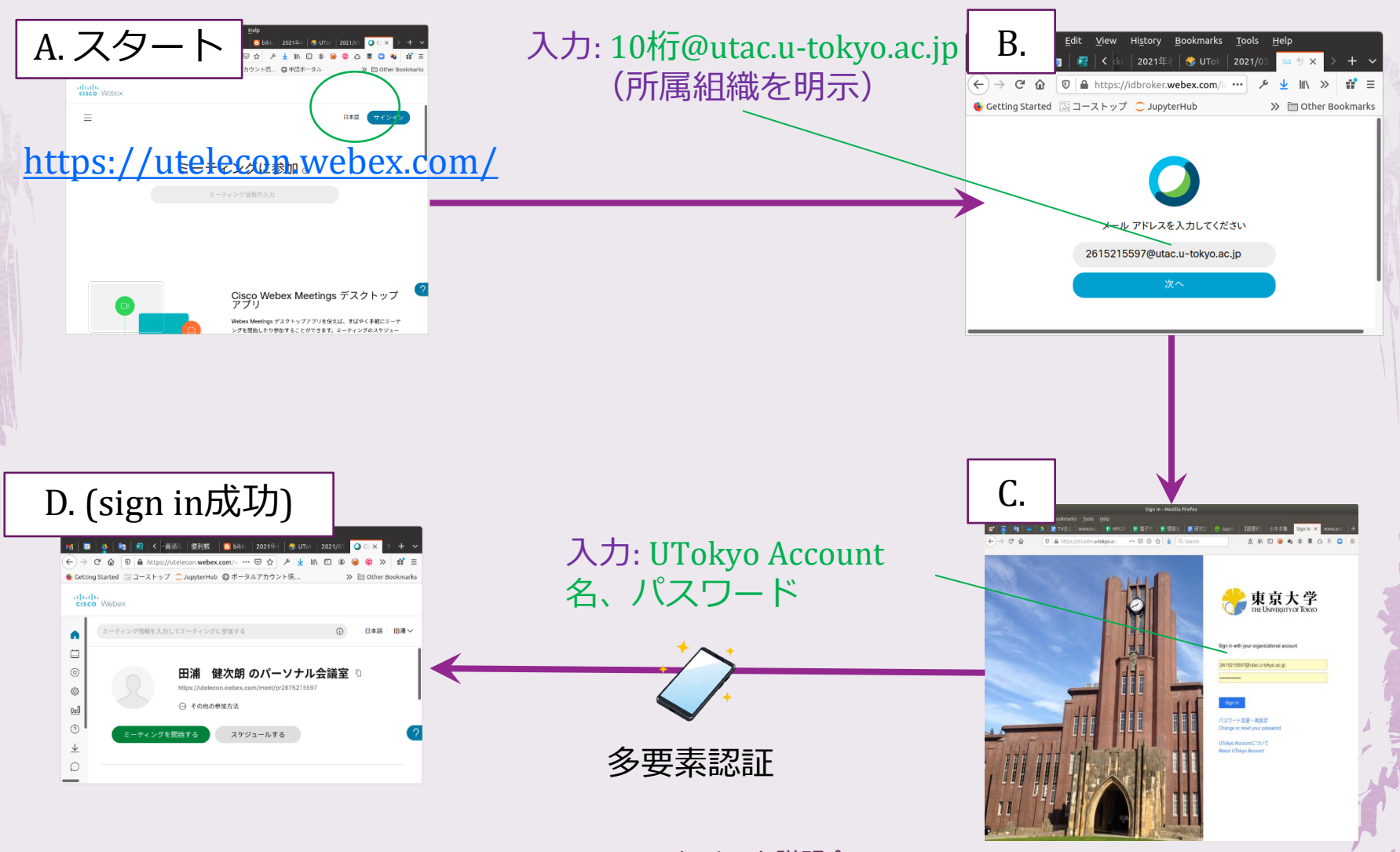

#### sli.do

#### ◆ Q&A、アンケートツール

- ◆ これをすると学生がよくQをするようになる という噂です
- ◆ このたびUTokyo Accountで有料機能が使 えるようになりました ([説明\)](https://utelecon.adm.u-tokyo.ac.jp/slido/)

◆ サインイン方法

◆ Log in → 1 Log in with Webex を選択

◆ あとはWebex同様(UTokyo Accountを利用)

#### サインイン方法

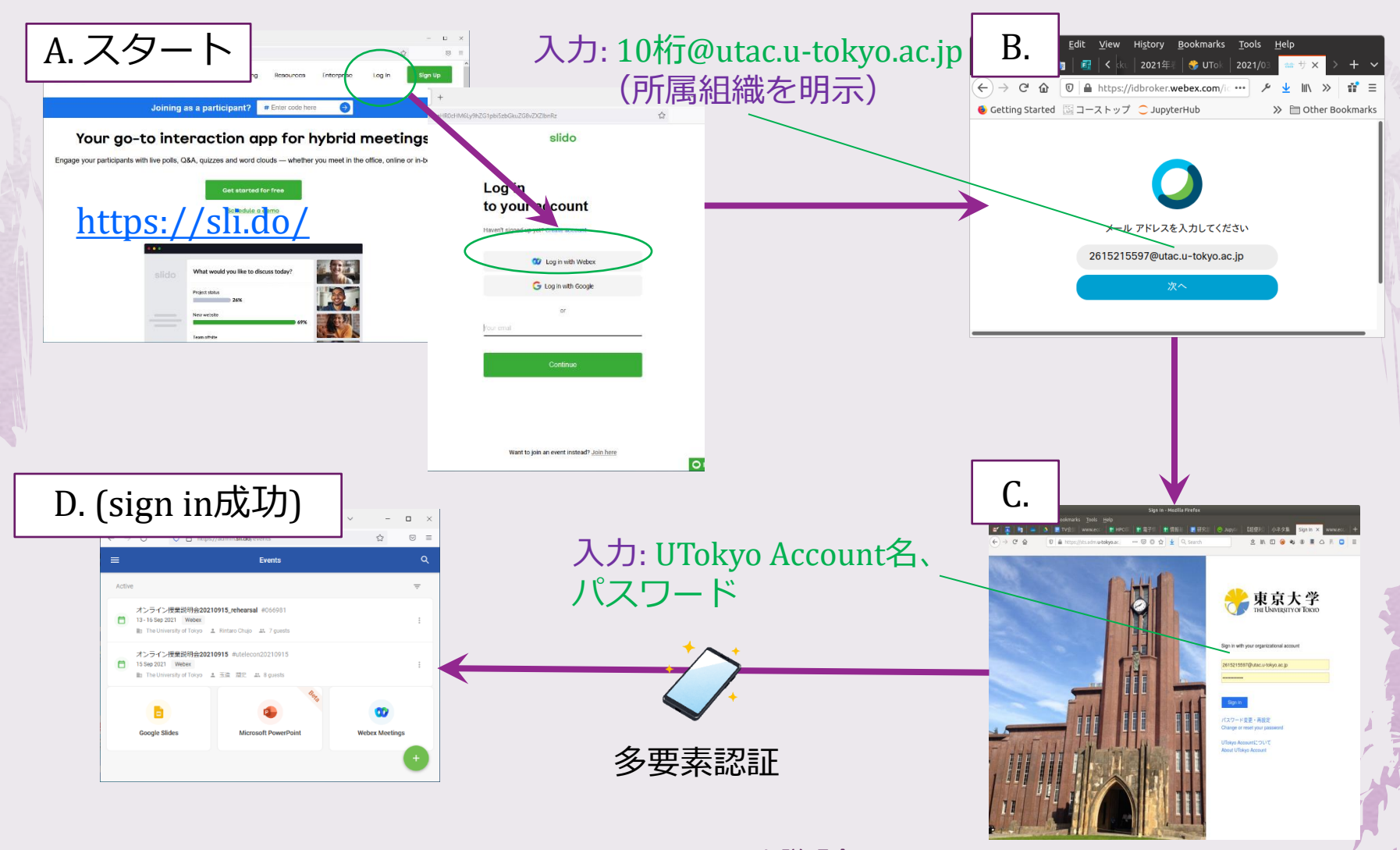

- 20222/3/16<br>2022/3/16 - https://utala.com.adm.u.talase https://utelecon.adm.u-tokyo.ac.jp/ 45

まとめ

#### ◆多くのシステム (Google以外) がUTokyo Accountだけでつかえます(SSO) ◆ システムごとに異なる名前やPWが不要 •混乱防止のため以下を知っておくのが〇 ◆ユーザ名: 10桁@utac.u-tokyo.ac.jp ◆ Zoomドメイン名: u-tokyo-ac-jp ◆ クラウド上のドキュメント共有・カレン ダー招待などでプチDX